# **メニュー画面について**

# ツートップメニュー

#### **860**

LINK のタッチキーが追加されました。

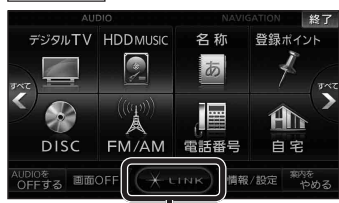

● LINK 本選ぶとLINK画面が表示されます。 (☞下記)

# 行き先メニュー(主な方法)

#### **800 830**

#### メニュー名が一部変わりました。

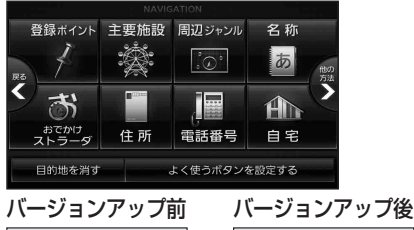

おすすめジャンル → 主要施設 ジャンル → 周辺ジャンル

# LINK

### **860 890 910**

DSRC情報接続 のタッチキーが追加されました。

● CN-HW890Dは、LINK 本選ぶとLINK 画面が表示されるようになりました。 LINK画面で ホームネットワークカメラ と DSRC情報接続 が選べます。

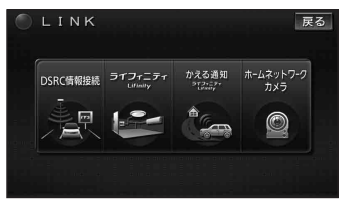

(画面例:CN-HX910D)

8 9 ● 操作については、16ページをご覧ください。

# 現在地メニュー

現在地メニューの表示位置が変わりました。

**現在地メニュー ・地点メニュー について 830**

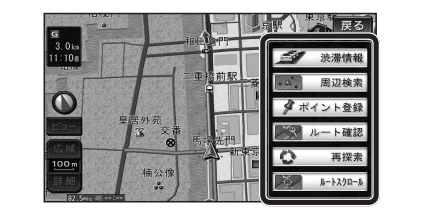

# 地点メニュー

地点メニューの表示位置が変わりました。

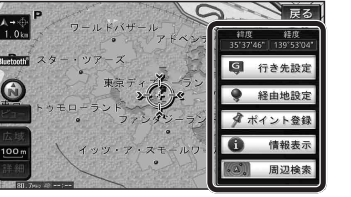

#### ■ 行き先メニューから地点を検索したとき 地図が表示されるときの地点メニューが、下記

- のように変わりました。 ● 地点メニュー を選ばなくても、地図表示ととも に地点メニューが表示されます。
- ポイント登録ができます。

行き先メニューから 地点を検索する

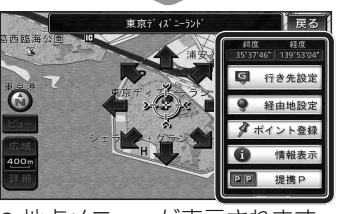

- 地点メニューが表示されます。 ● ポイント登録 を選ぶと、カーソル(ふ) の位置をポイントとして登録します。 ● 戻る を選んで地点メニューを消去し、
- カーソルの位置を微調整できます。

## <u>800</u> もうー度ルートを探索する $\frac{800}{830}$  行き先を探す **830**

# 現在のルートを迂回したいとき [抜け道探索(周辺迂回探索)]

迂回ルートを探索するときのタッチキーの 名称が、周辺迂回 から 抜け道 に変わりま した。

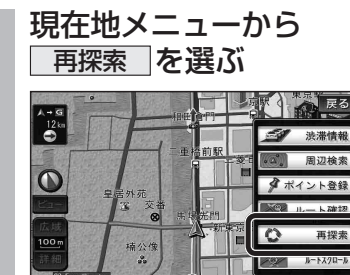

# 2 抜け道 を選ぶ<br>2 <del>エンジェル エンジェル</del>

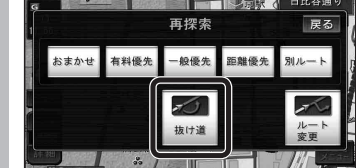

# 主要施設(おすすめジャンル)で探す

#### **800 830**

すべてのジャンルをリスト表示するときのタッチキー の名称が、その他 から 全て に変わりました。

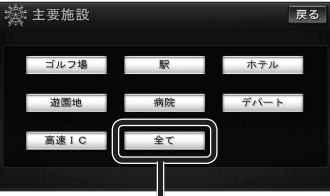

● 全て を選ぶと、すべてのジャンルがリスト で表示されます。(☞裏表紙「主要施設一覧表」)

ナビゲ

ショ

# おでかけストラーダで探す

#### **830**

検索したいデータの保存場所を選ぶようになりました。

● HDD オンラインでダウンロードしたデータ (オンラインおでかけストラーダ ☞10~12ページ)

### ● SDメモリーカード

パソコンでダウンロードし、SDメモリーカードに保存 したデータ(☞ナビゲーション本体に同梱の取扱説明書)

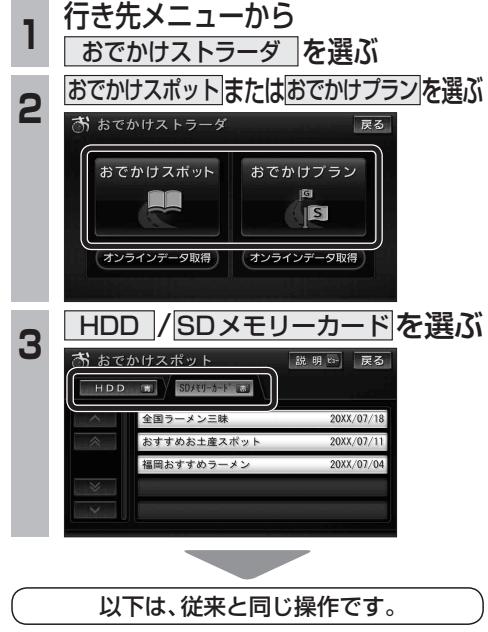

リストからおでかけスポットまたはおでかけ プランを選び、行き先を設定してください。